## Using the Search Bar in Cayuse Sponsored Projects

- 1. Navigate to Cayuse Sponsored Projects
- 2. Click the Search Bar.

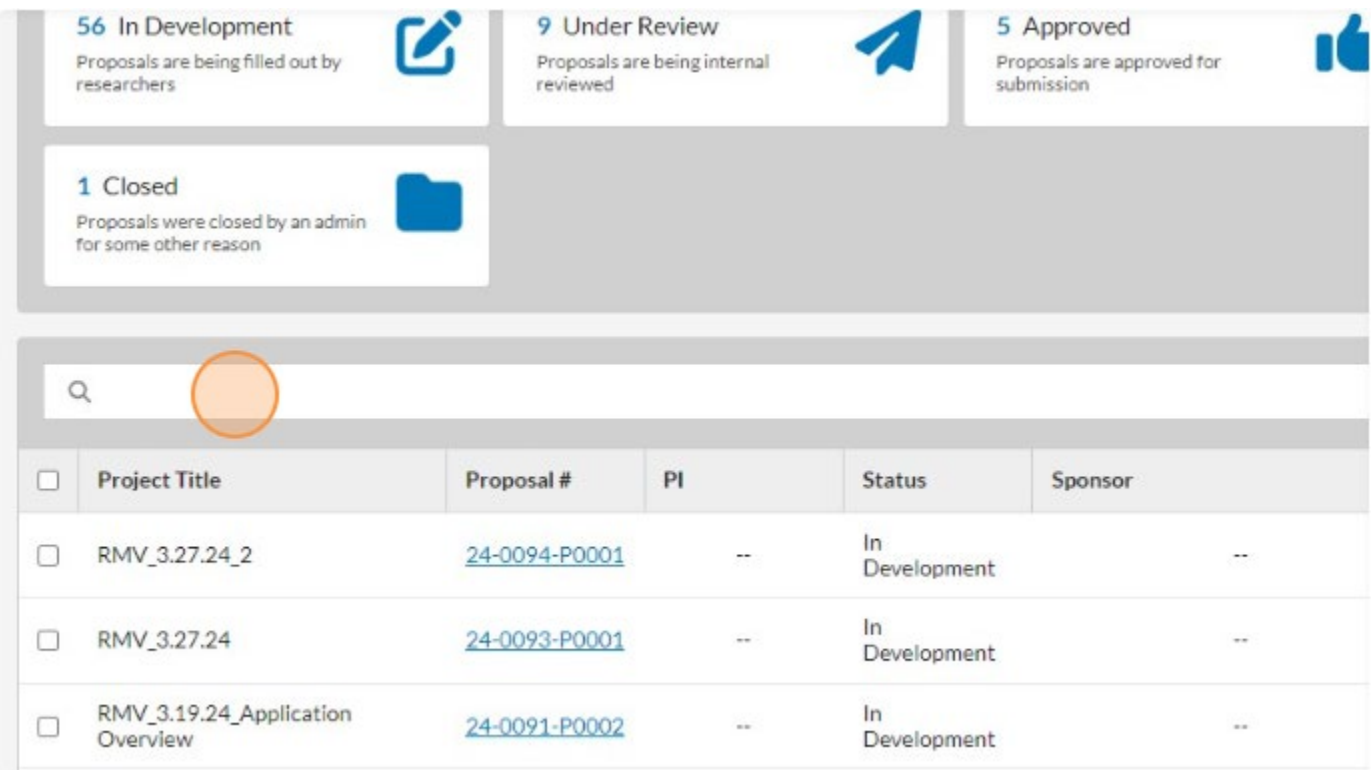

Search Bars within Cayuse Sponsored Projects are smart. You must choose a search filter, before entering your search criteria. Search filters are based on the fields from the form.

3. Scroll through the list of filters or begin typing the search filter you wish to use. Click the filter name once you find it in the list.

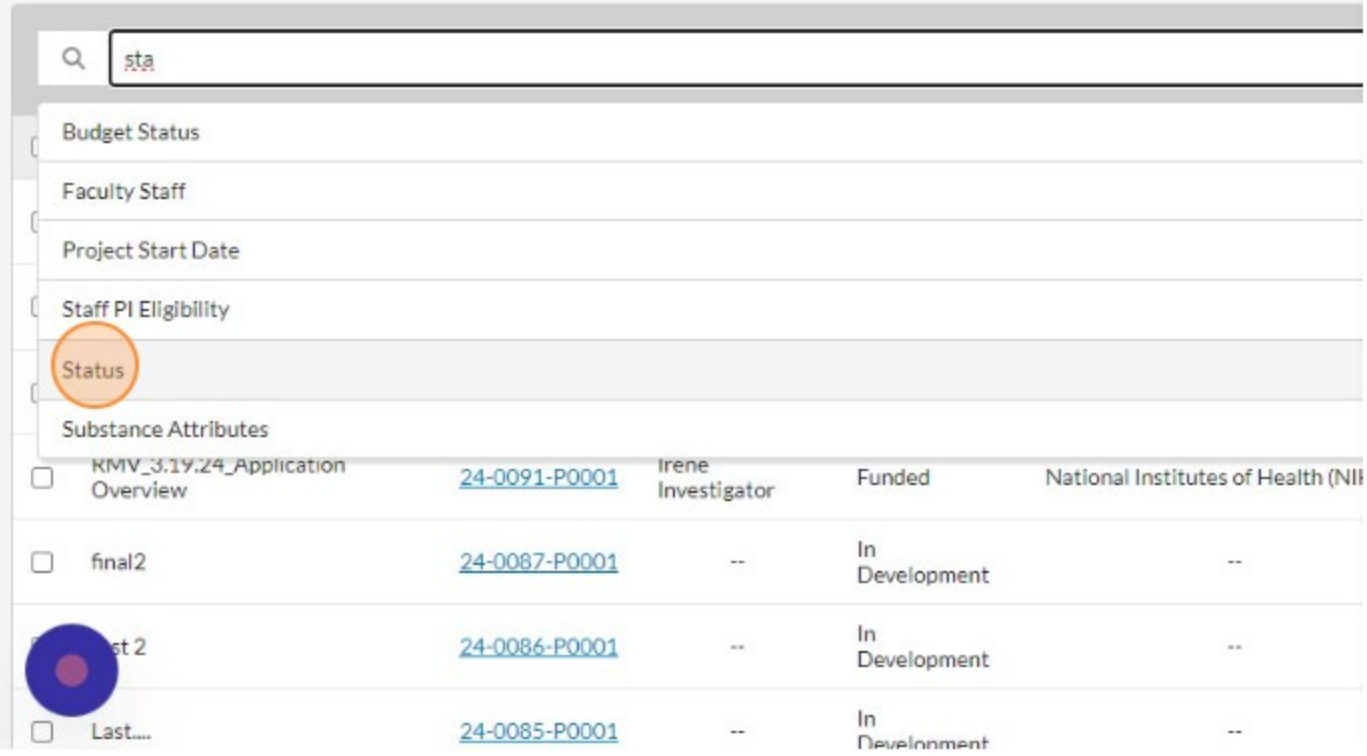

4. Your cursor will be located in the white space within the blue filter object.

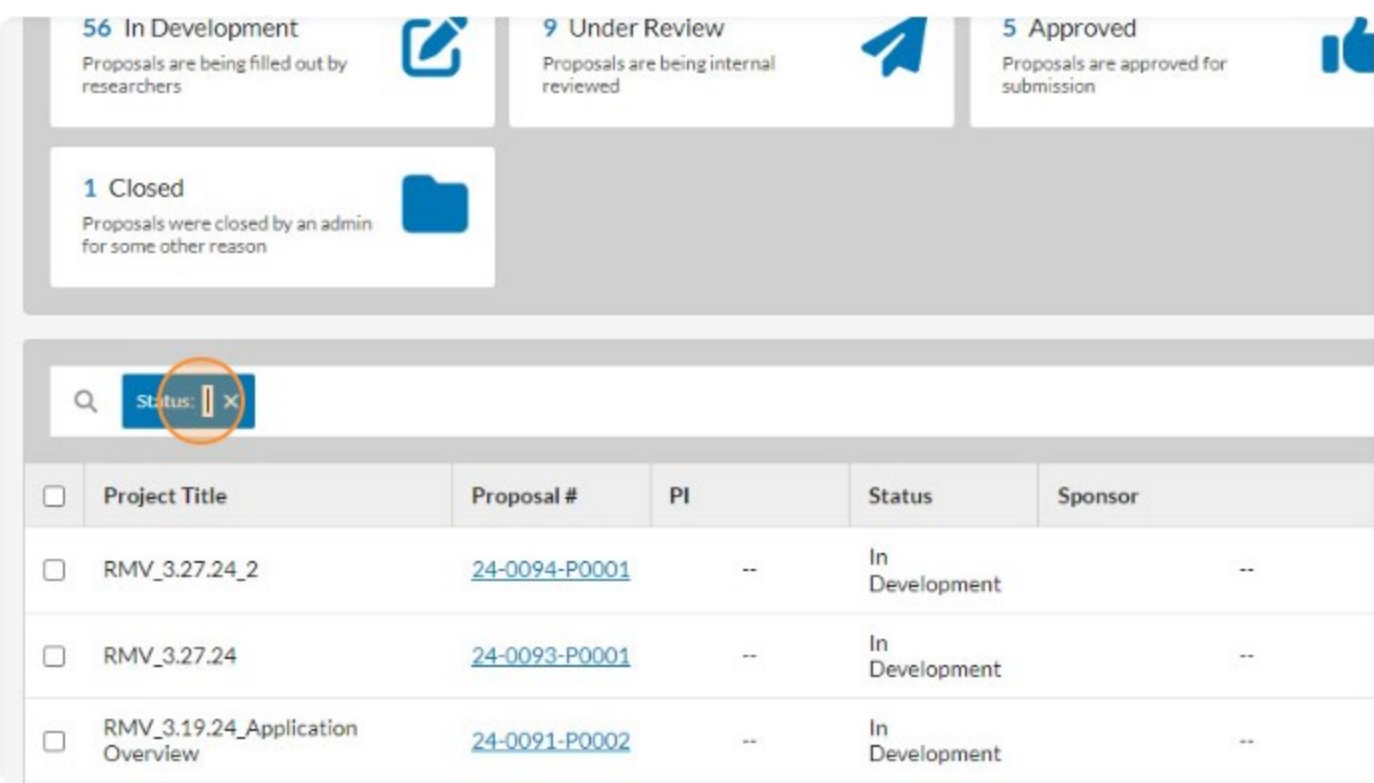

5. Begin typing your search criteria. Cayuse will begin filtering the results based on the entered criteria.

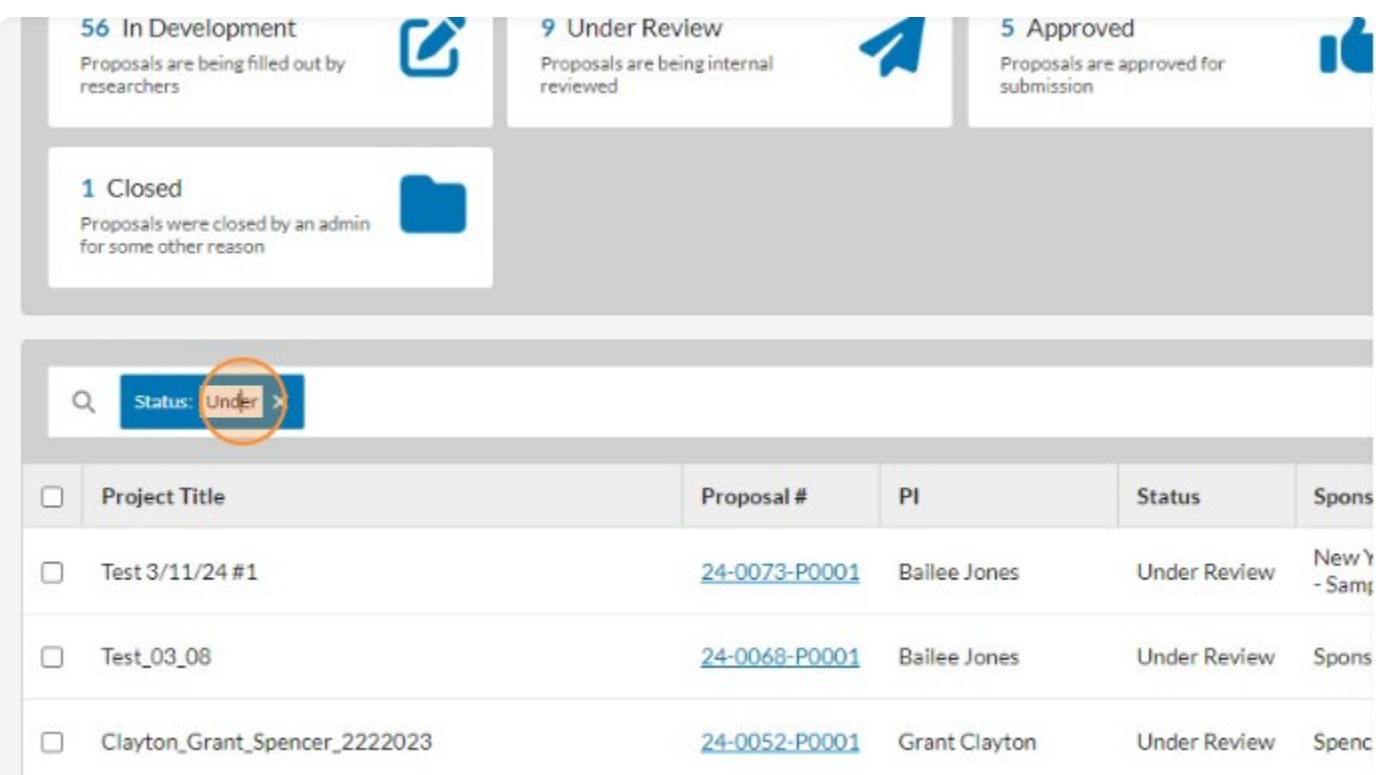

6. You can enter additional filters by clicking back on the search bar and repeating steps 3 - 5.

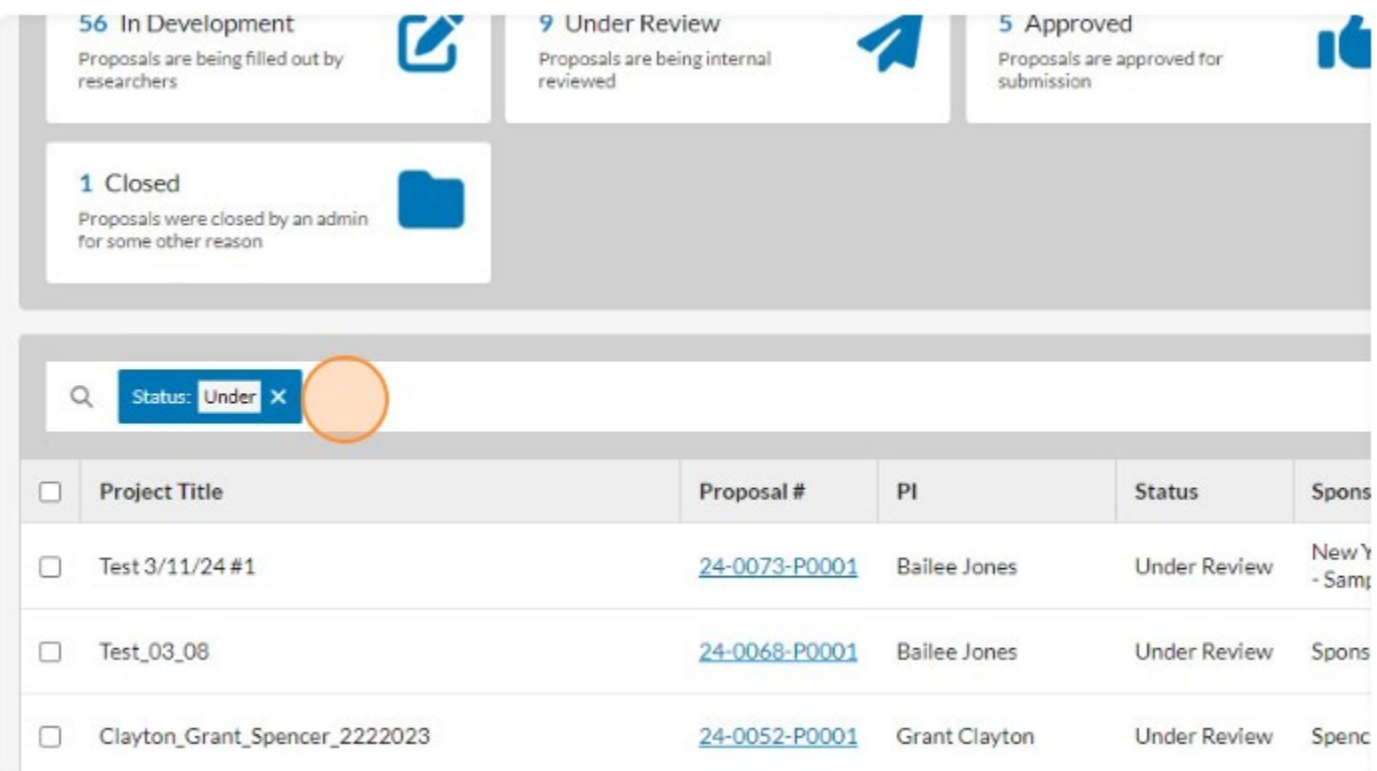

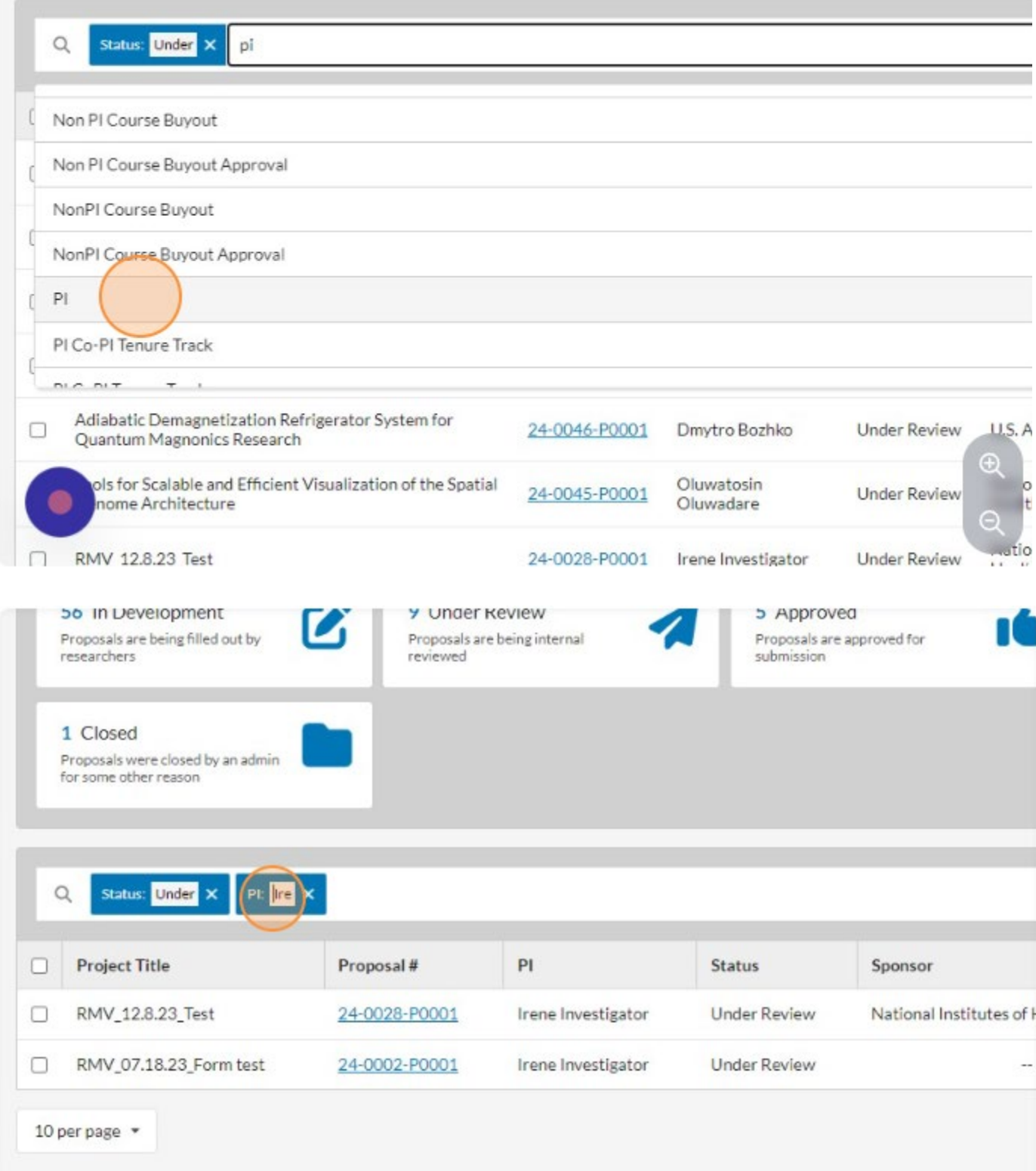